<span id="page-0-0"></span>**User Manual**

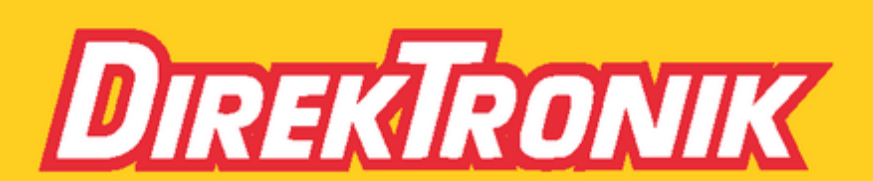

Direktronik AB tel. 08-52 400 700 www.direktronik.se

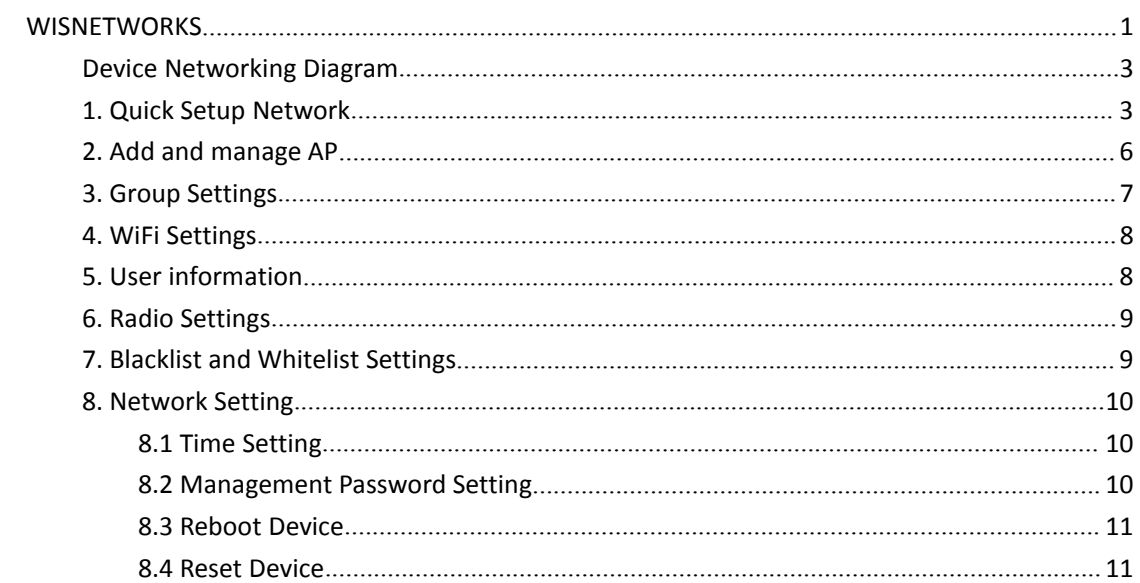

### <span id="page-2-0"></span>**Device Network Diagram**

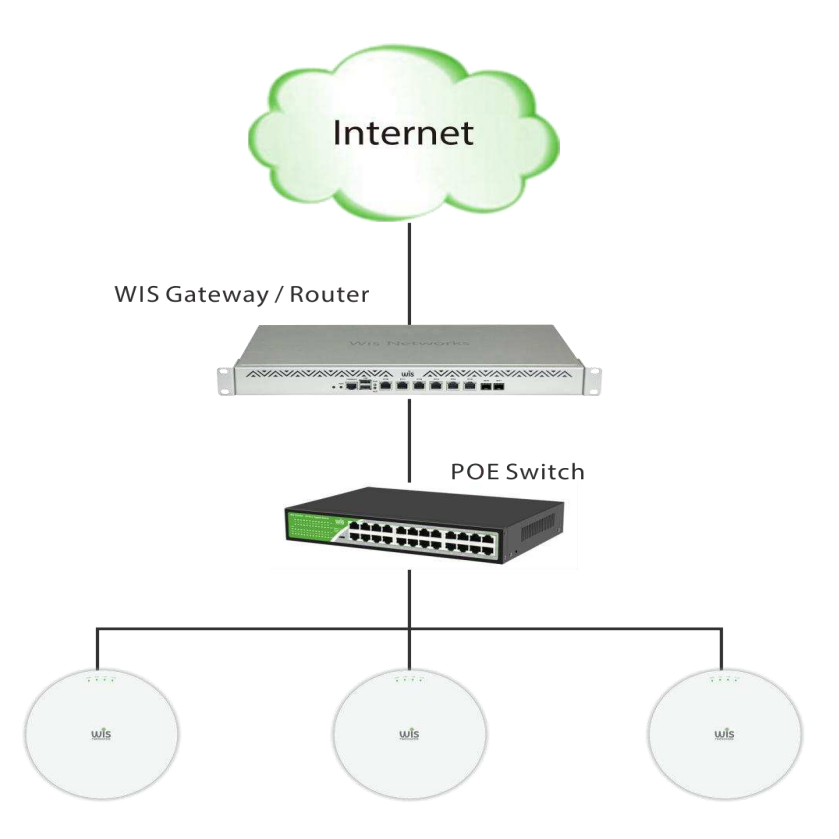

### <span id="page-2-1"></span>**1. Quick Setup Network**

 $\blacktriangleright$ Power on WIS AP. You can view the IP address obtained from the router or use the Discover t ool to scan and view the AP IP address.(AP default IP is 192.168.200.253.)

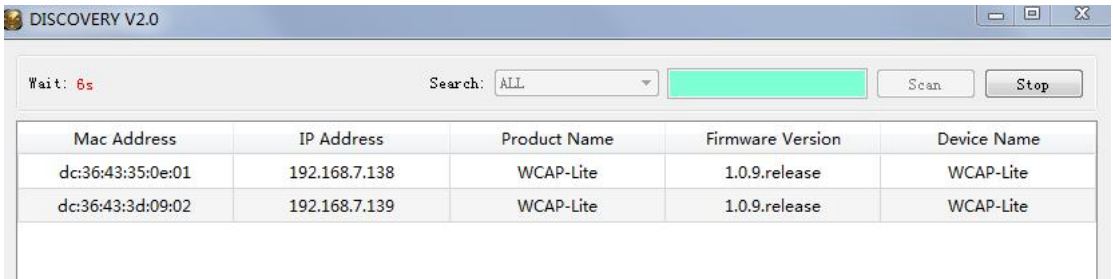

Open Browser and Input device IP to login to the management page of one AP.

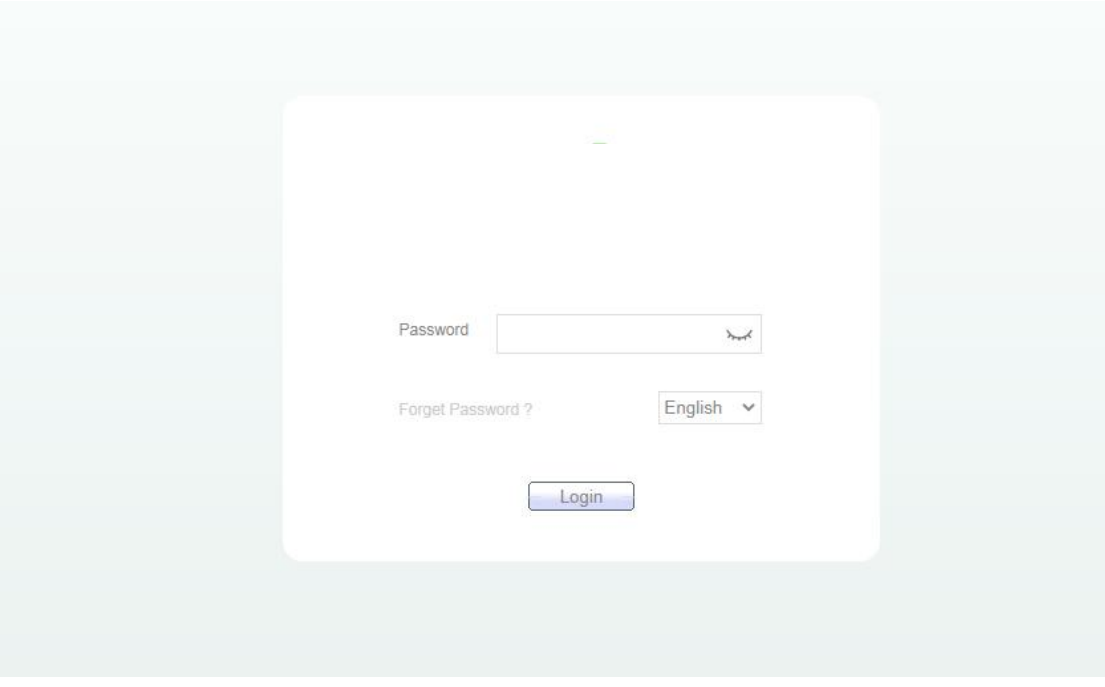

Enter the default password **admin** and click Login to enter the wizard configurati on page, and it will show the existing devices on the network.

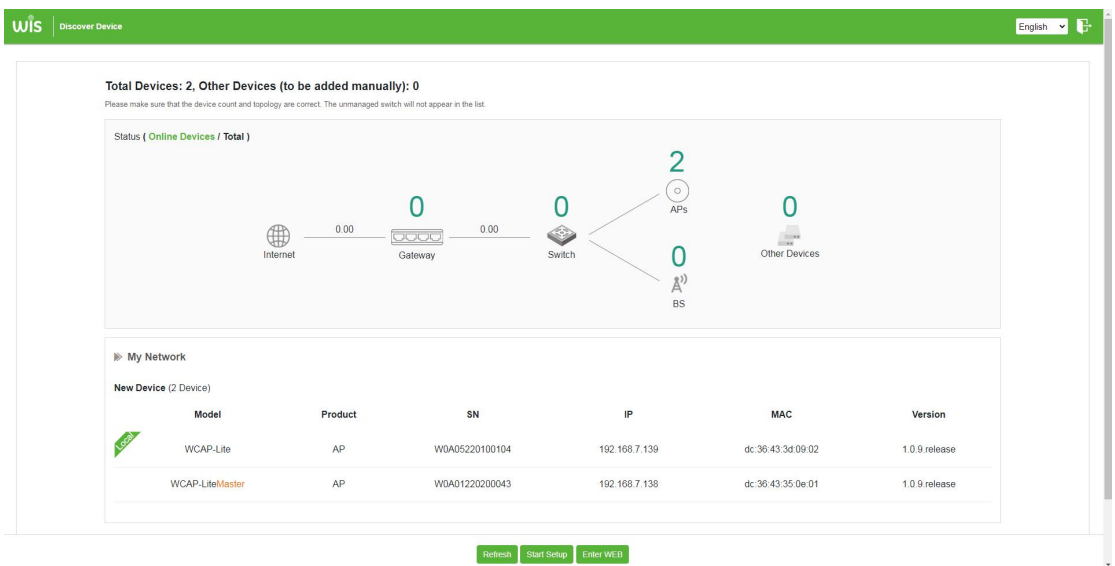

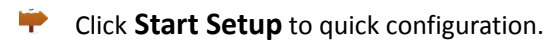

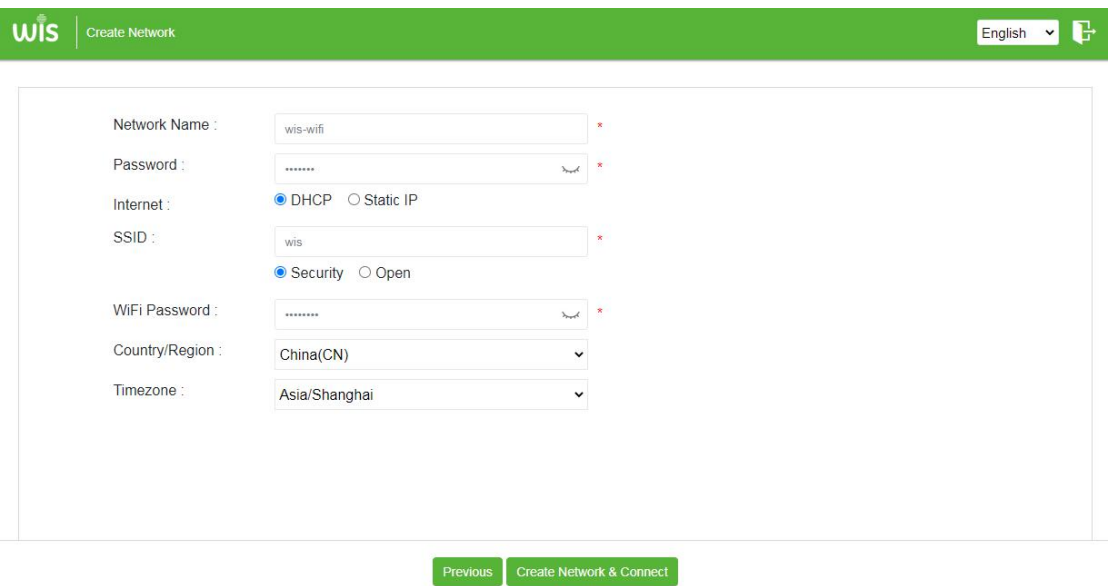

**Network Name:** Network ID. A network name identifies a network.

Password: Network management Password. One network uses a unified management password. **Internet:** Set the IP address of the Master device WAN port. **SSID:** The default WIFI name of the AP in the network group. WiFi Password: Default WiFi Password. **Country/Region:** Country/ Region of the device. **Timezone:** Timezone of the device.

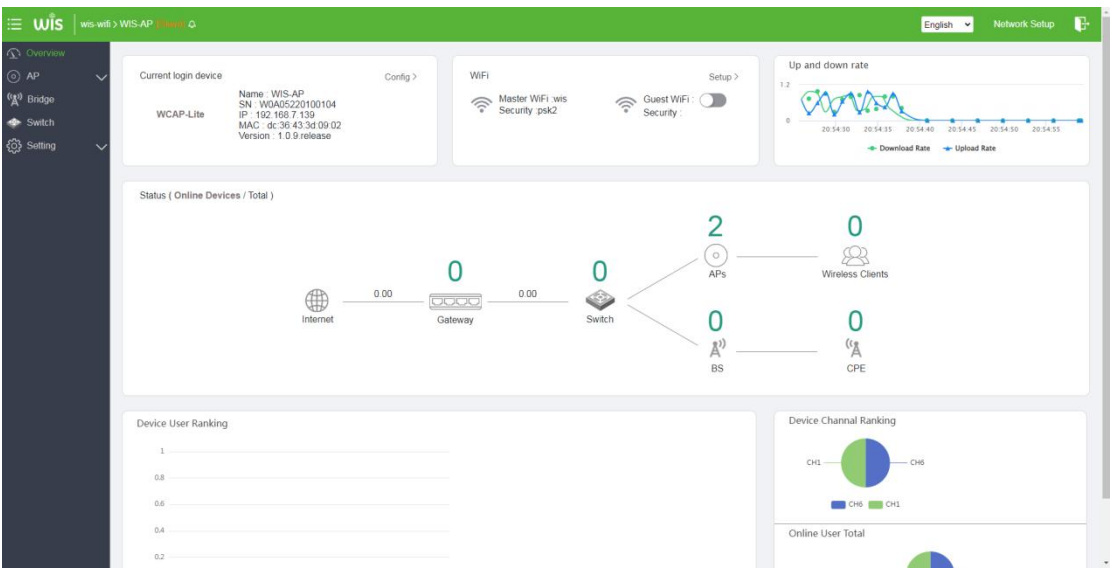

Click AP List on the AP menu to view the status of APs on the local network. You can also ad d and manage other APs.

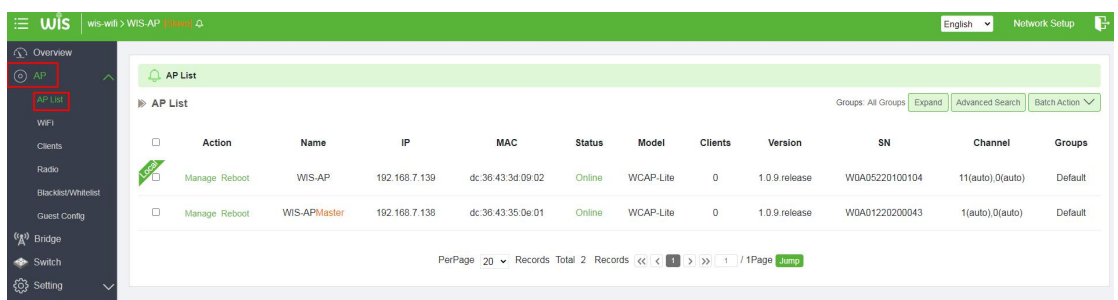

After finish network configuration, no matter which device is accessed, you can view all the devices status on the network group and to configure .

### <span id="page-5-0"></span>**2. Add and manage AP**

2.1Power on a new device, a message on the AP List page indicating that a new device is on the n etwork. You can click **Manage** to add and manage the device.

| E WIS   wis-wifi > WIS-AP [Master] A<br>Network Setup<br>English v |                                                                                  |                                    |              |               |                   |               |           |                |                 |                |                  |         |
|--------------------------------------------------------------------|----------------------------------------------------------------------------------|------------------------------------|--------------|---------------|-------------------|---------------|-----------|----------------|-----------------|----------------|------------------|---------|
| <b>COVERVIEW</b>                                                   |                                                                                  |                                    |              |               |                   |               |           |                |                 |                |                  |         |
| $\odot$ AP                                                         | $\bigcap$ AP List                                                                |                                    |              |               |                   |               |           |                |                 |                |                  |         |
| AP List                                                            |                                                                                  | A new device is discovered. Manage |              |               |                   |               |           |                |                 |                |                  |         |
| WiFi                                                               | Advanced Search<br>Batch Action V<br>Groups: All Groups Expand<br><b>AP List</b> |                                    |              |               |                   |               |           |                |                 |                |                  |         |
| <b>Clients</b>                                                     |                                                                                  |                                    |              |               |                   |               |           |                |                 |                |                  |         |
| Radio                                                              | $\Box$                                                                           | <b>Action</b>                      | Name         | IP            | <b>MAC</b>        | <b>Status</b> | Model     | <b>Clients</b> | Version         | SN             | Channel          | Groups  |
| Blacklist/Whitelist                                                | R                                                                                | Manage Reboot                      | WIS-AP       | 192.168.7.138 | dc:36:43:35:0e:01 | Online        | WCAP-Lite | 1              | $1.0.9$ release | W0A01220200043 | 6(auto), 0(auto) | Default |
| Guest Config                                                       |                                                                                  |                                    |              |               |                   |               |           |                |                 |                |                  |         |
| (A) Bridge                                                         | $\Box$                                                                           | Manage Reboot                      | WIS-APMaster | 192.168.7.139 | dc:36:43:3d:09:02 | Offline       | WCAP-Lite | $\bf{0}$       | 1.0.9.release   | W0A05220100104 | 1(auto).0(auto)  | Default |
| Switch                                                             |                                                                                  |                                    |              |               |                   |               |           |                |                 |                |                  |         |
| {Q} Setting<br>$\checkmark$                                        | PerPage 20 v Records Total 2 Records << < 1 > > > 1 /1Page Jump                  |                                    |              |               |                   |               |           |                |                 |                |                  |         |

2.2 Select the AP to be managed and click **Add to My Network**.

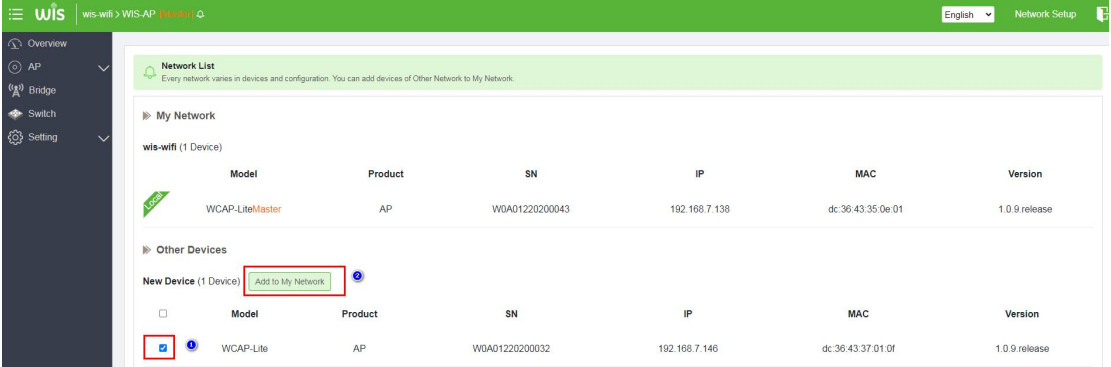

2.3After the countdown ends, a new AP is displayed in the AP List, indicating that the new AP is s uccessfully added.

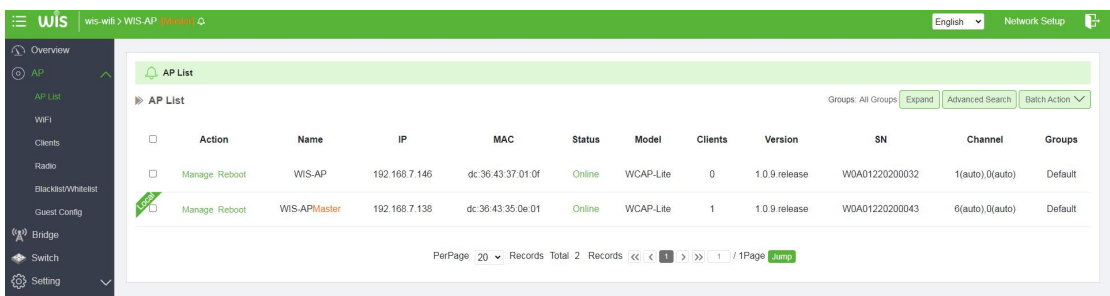

### <span id="page-6-0"></span>**3. Group Settings**

#### 3.1 Add Group

3.1.1 Click **Expand** on the AP List page to set a WLAN group.

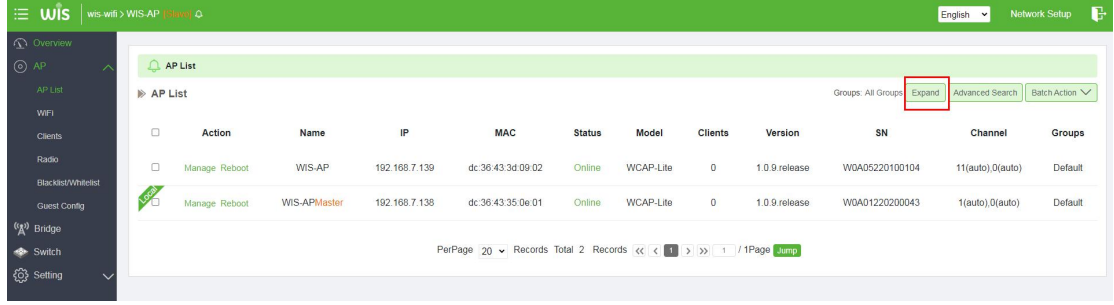

#### 3.1.2 Click **+** to add groups.

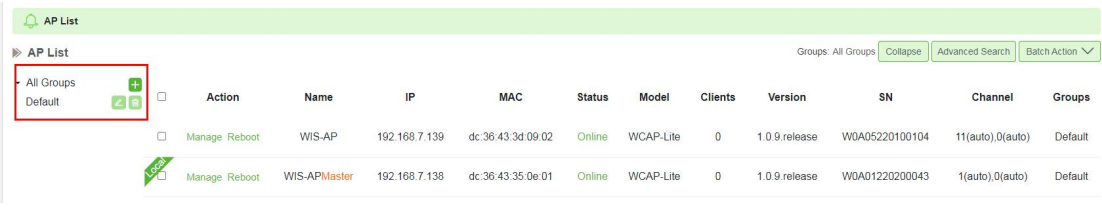

#### 3.2 Delete Group.

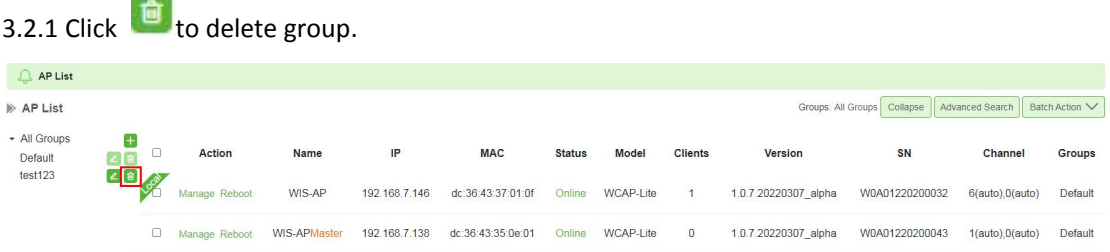

Note: If there is an AP bound to the group, when the group is deleted, the APs in the group will automatically switch to the default group.

#### 3.3 Change AP Group.

Select the device to change the group on the **AP List** page, then click **Batch Action** and **Move Group**, select the name of the group to be changed, and click OK to complete the group change.

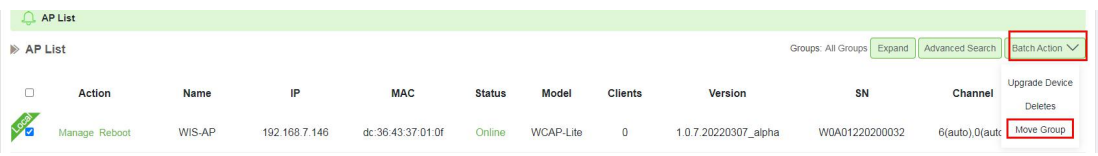

# <span id="page-7-0"></span>**4. WiFi Settings**

4.1.Click WiFi under AP menu for centralized wireless configuration, including SSID name and wir eless security Settings. You can also select different WLAN groups to set, and the default setting group is the Default group.

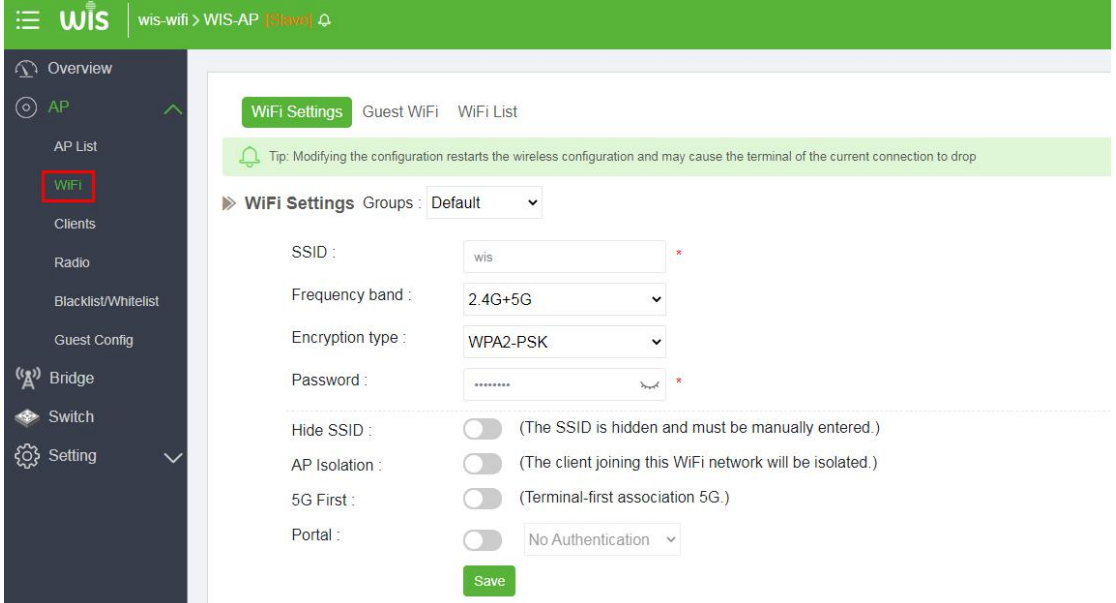

4.2.Click WiFi List to enter the SSID setting page, and click **Add** to add no more than 8 SSIDs.

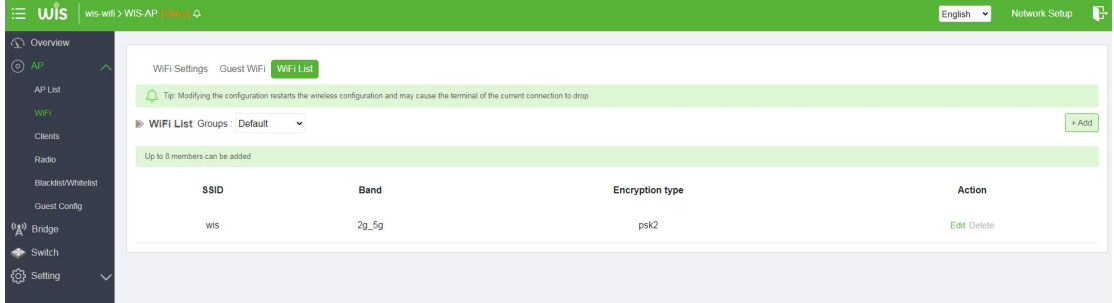

### <span id="page-7-1"></span>**5. User information**

Clients: Display the status information of all currently online users.

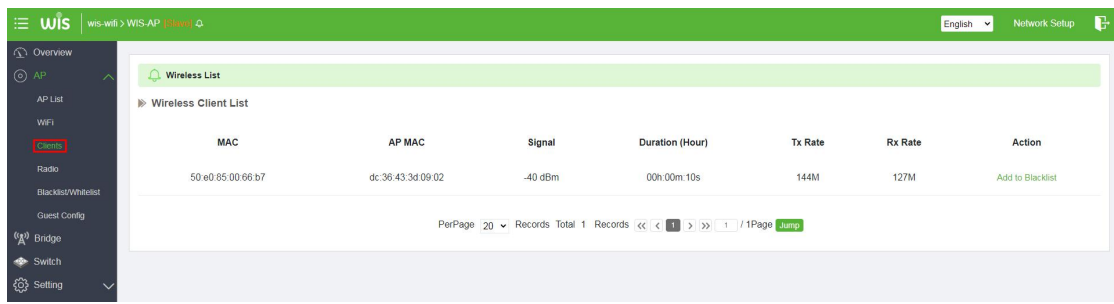

**MAC:** Display client MAC.

**AP MAC:** Display the MAC of the AP the client is connected to.

**Signal:** Displays the signal strength of client.

**Duration (Hour):** Displays the connection time of client.

**Tx Rate:** Display the transfer rate of client.

**Rx Rate:** Display the received rate of client.

**Action:** Add client to the blacklist.

## <span id="page-8-0"></span>**6. Radio Settings**

You can set AP parameters, and configure the country/region, channel bandwidth, and maximum number of users.

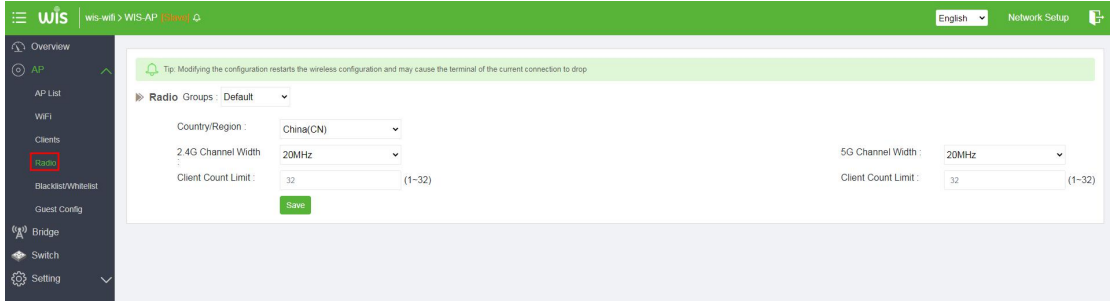

# <span id="page-8-1"></span>**7. Blacklist and Whitelist Settings**

Click **Blacklist/Whitelist** . You can manually **Add** a user to Blacklist/Whitelist . Also can click **Add to Blacklist/Whitelist** on the Clients page to set.

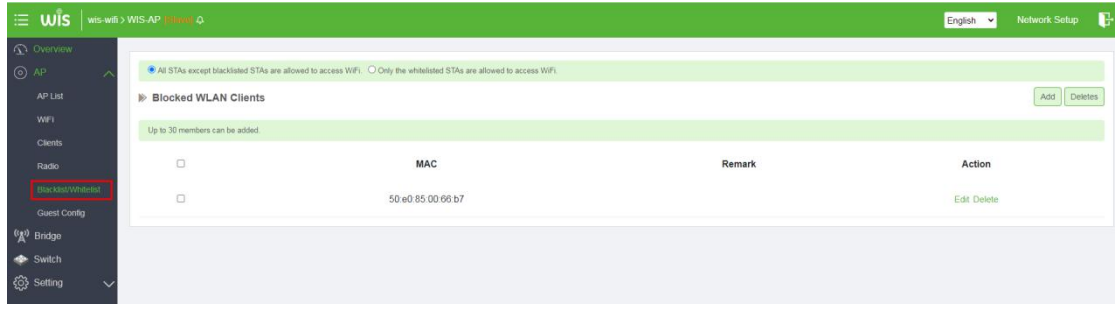

# <span id="page-9-0"></span>**8. Network Setting**

# <span id="page-9-1"></span>**8.1 Time Setting**

Set the time and time zone for all devices within the network group.

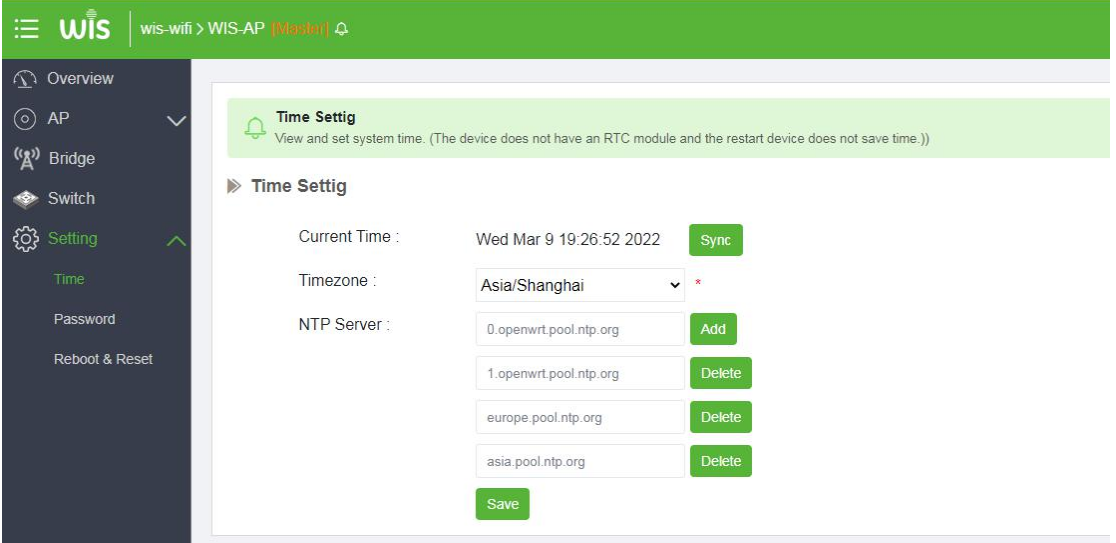

### <span id="page-9-2"></span>**8.2 Management Password Setting**

Device management password setting in the network group. Once the password is changed, the passwords of the devices in the network group will be changed synchronously.

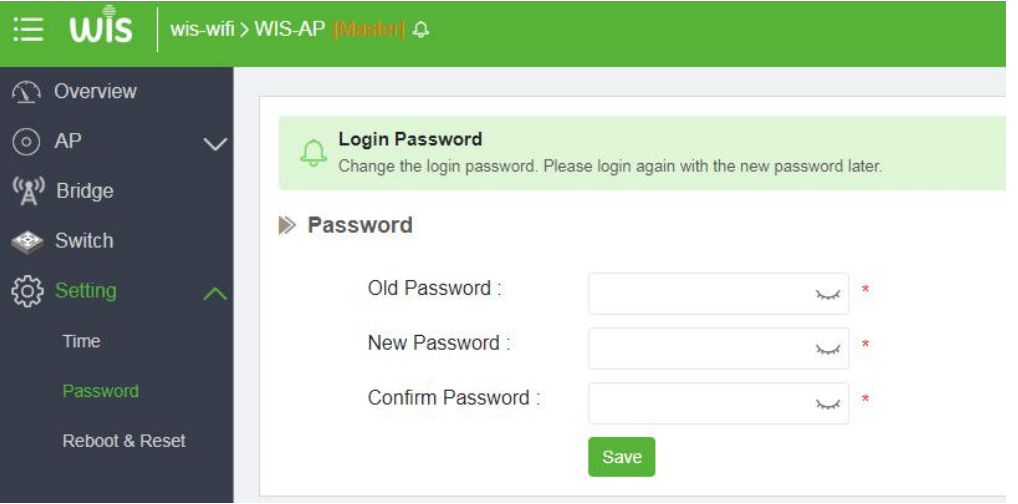

## <span id="page-10-0"></span>**8.3 Reboot Device**

8.3.1 Reboot all devices.

Click **Reboot** and **All Devices**, and then click **OK**, the devices in the network group are restarted.

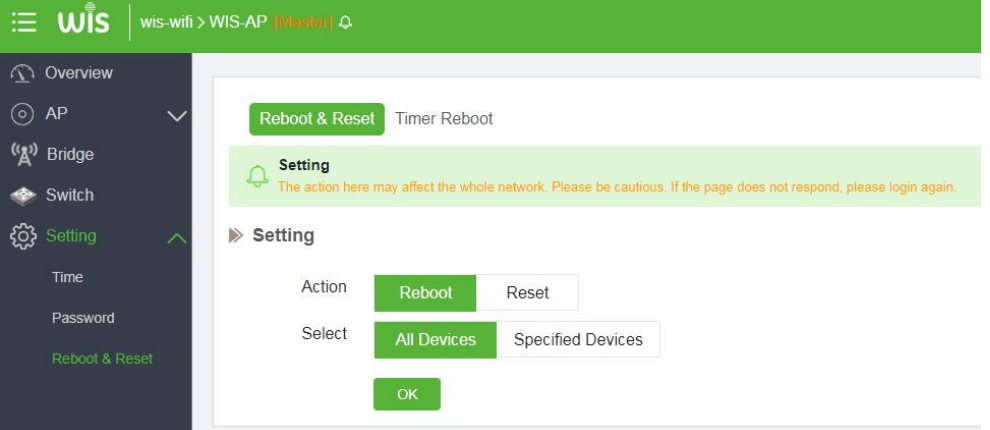

8.3.2 Reboot Specified Devices.

Click **Reboot** and **Specified Devices**, select the device to restart, and click **OK**, the selected device will restart.

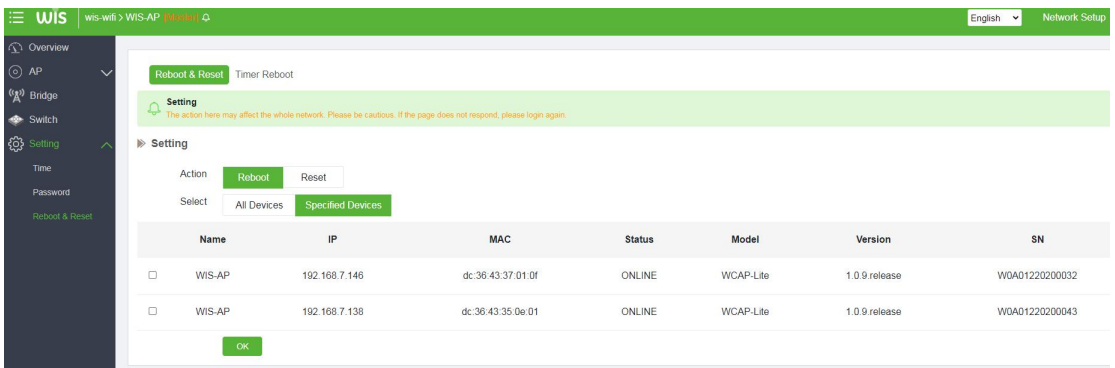

### <span id="page-10-1"></span>**8.4 Reset Device**

8.4.1 Reset all device.

Click **Reset** and **All Devices**, and then click **OK**, the devices in the network group are reset.

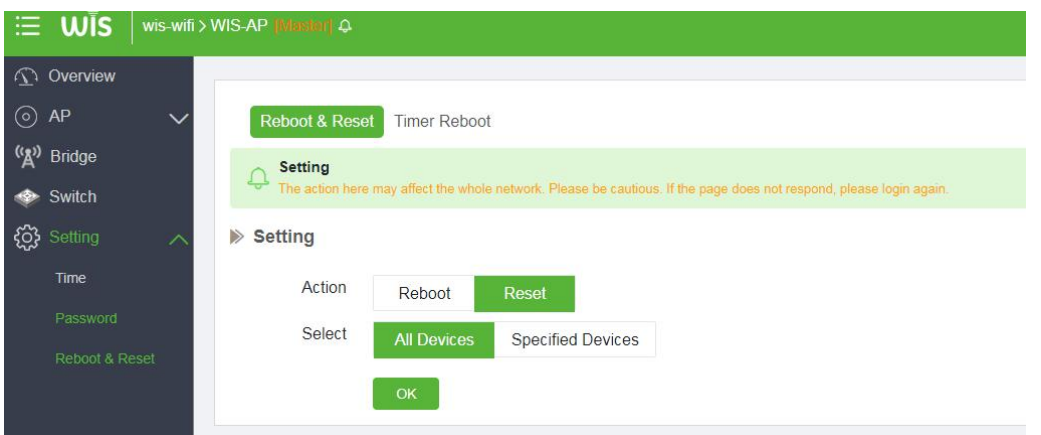

8.4.2 Reset Specified Devices.

Click **Reset** and **Specified Devices**, select the device to reset, and click **OK**, the selected device will reset.

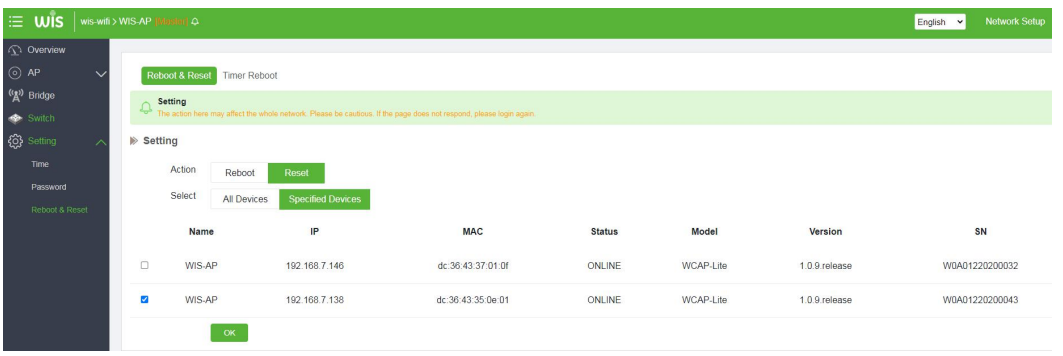

#### 8.5 Timer Reboot

Click **Timer Reboot** , enable **Scheduled Reboot**, and then set the reboot time according to your plan.

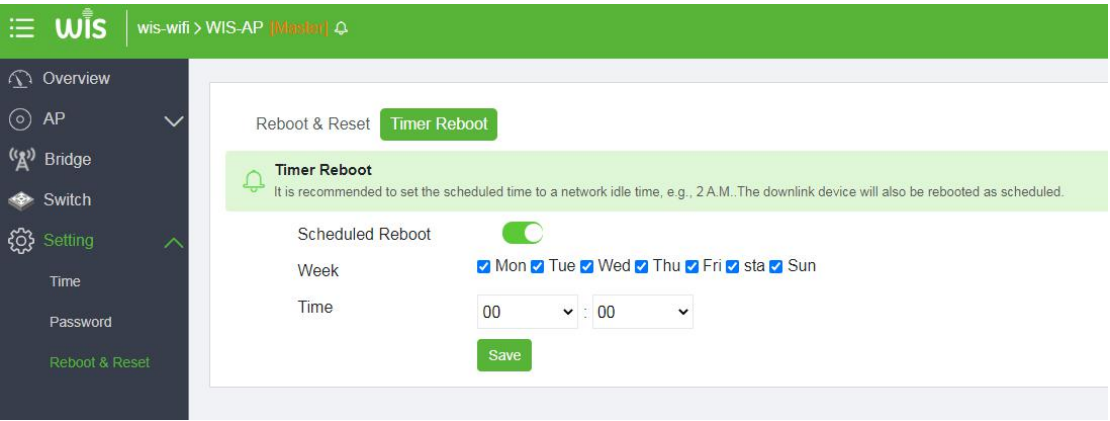